# **UIFCUL**

## Unidade de Informática Faculdade de Ciências Universidade de Lisboa

Manual de configuração da VPN - Docentes -- Investigadores -<br>- Alunos -

A ligação VPN (Virtual Private Network) é usada para aceder de redes externas à FCUL (casa, rede sem fios "eduroam", etc.), à rede da faculdade, o que permite que usufrua de serviços apenas disponíveis internamente.

Assim, precisa de configurar a VPN no seu computador, caso necessite de fazer edição de páginas web ou utilizar outros serviços de rede avançados, a partir de redes externas.

Para configurar o acesso VPN no Windows 8, terá de ter uma ligação à Internet previamente ativa e terá de configurar a ligação VPN de acordo com os seguintes passos:

1) Clique com o botão direito do rato no ícone de rede localizado no canto inferior direito.

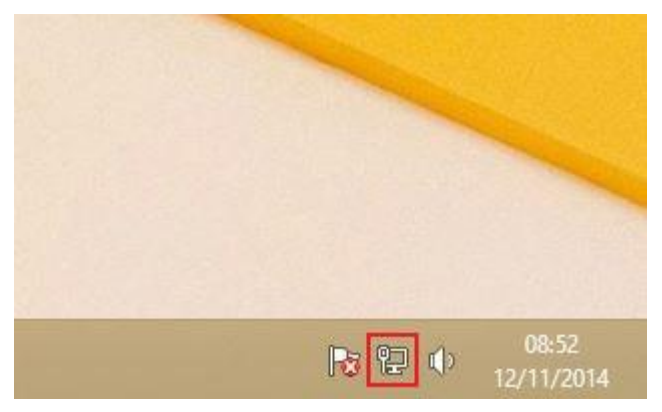

*Figura 1*

2) Selecione "Open Network and Sharing Center" (Abrir o Centro de Rede e Partilha).

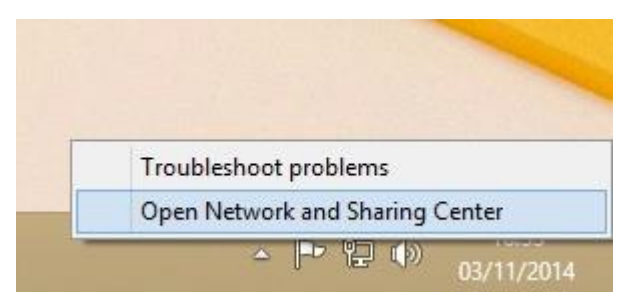

*Figura 2*

3) Selecione "Set up a new connection or network" (Configurar uma nova ligação ou rede).

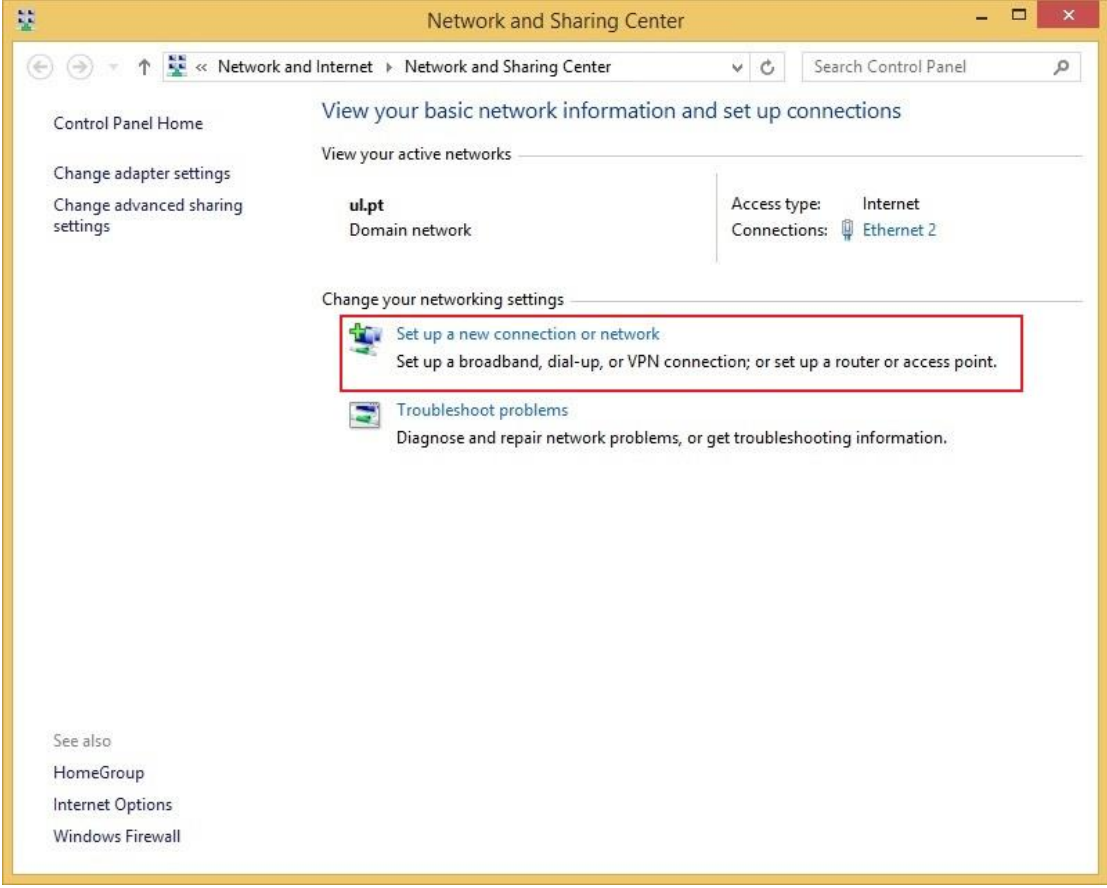

Figura 3

### 4) Selecione "Connect to a workplace" (Ligar a uma área de trabalho).

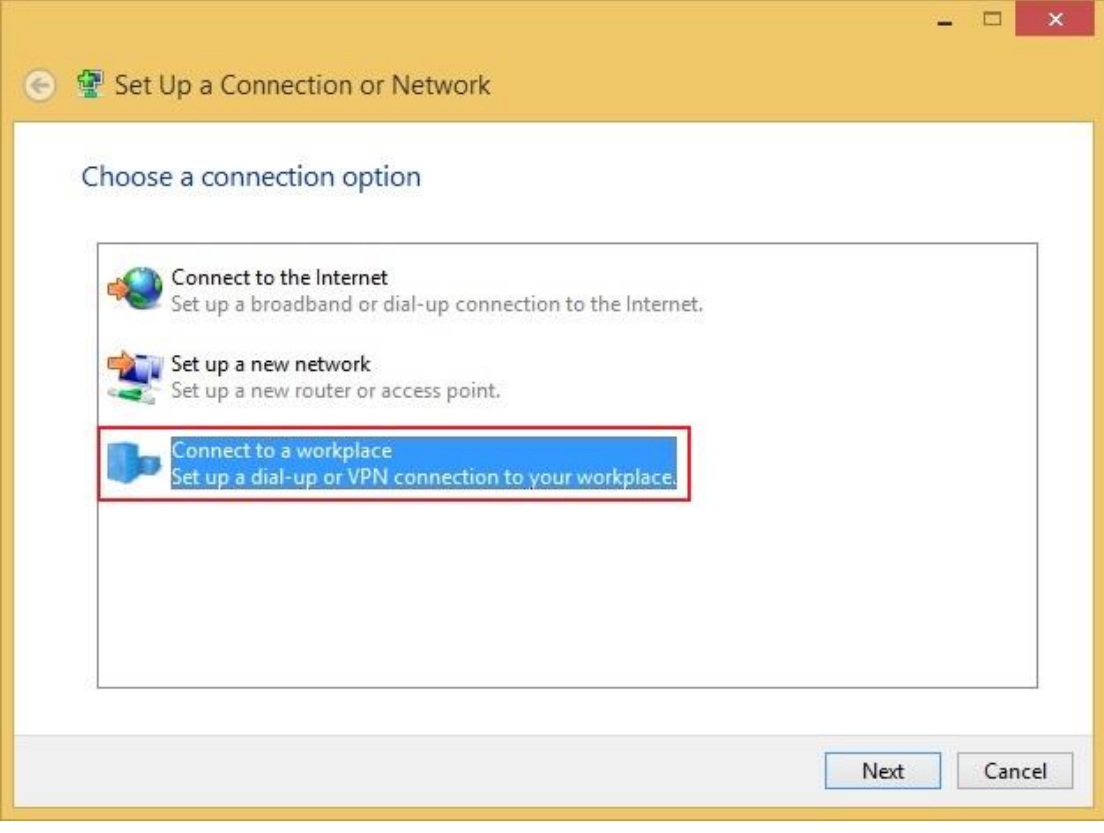

Figura 4

5) Selecione "Use my Internet connection (VPN)" (Utilizar a minha ligação à Internet (VPN)).

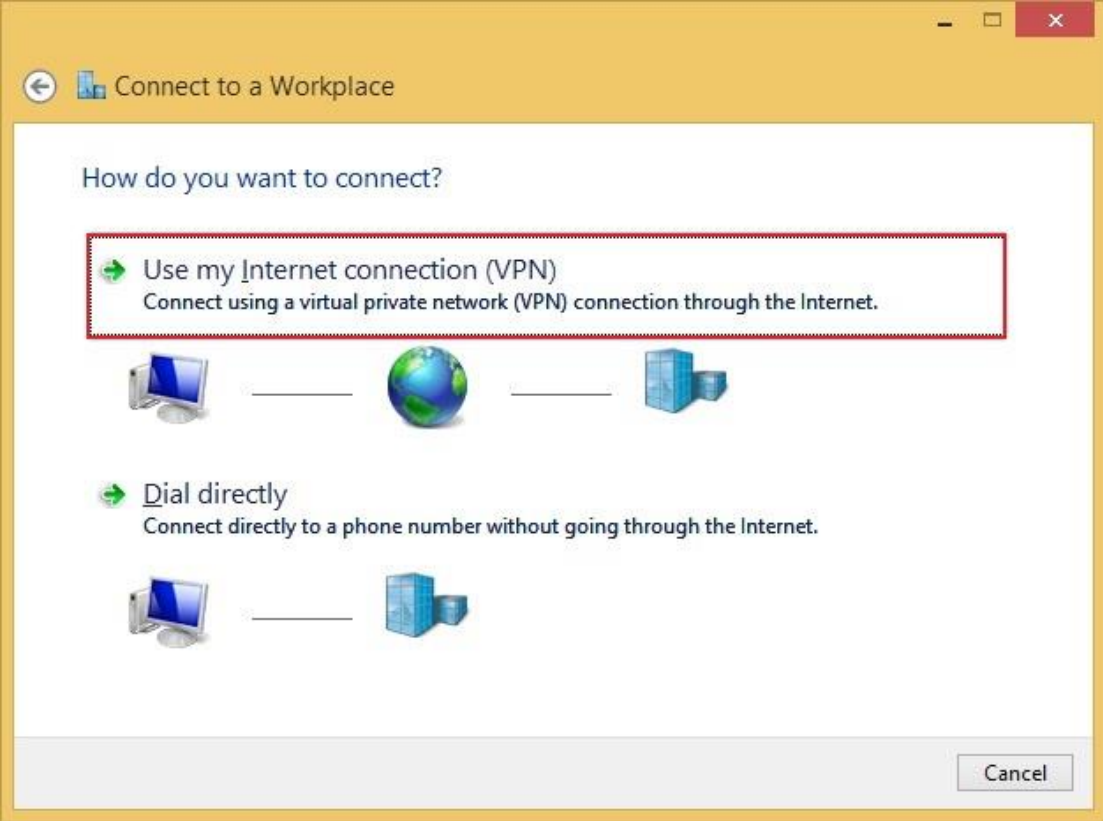

Figura 5

*Internet address* coloque: **vpn.fc.ul.pt**. Em Destination name *Create*

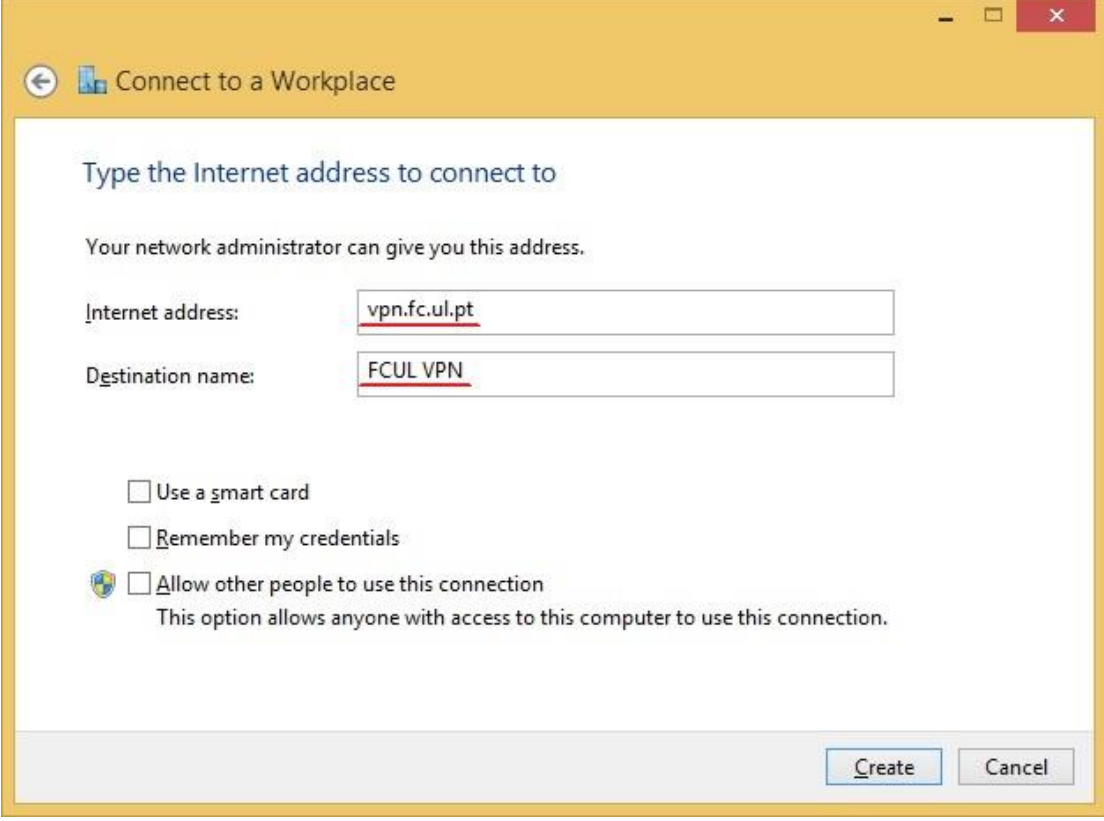

*Figura 6*

7) De volta ao "Network and Sharing Center" (Centro de Rede e Partilha), selecione "Change adapter settings" (Alterar definições de placa).

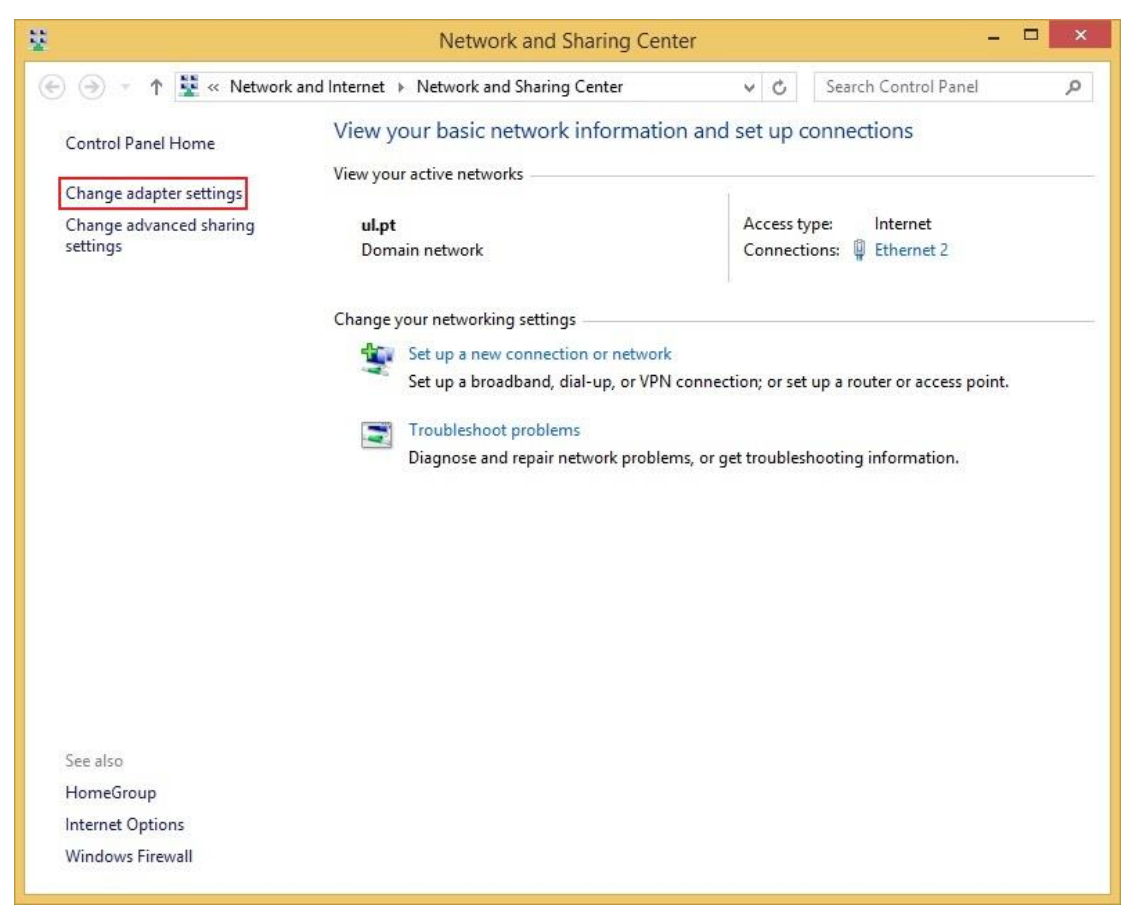

*Figura 7*

8) Clique com o botão direito do rato na ligação que acabou de criar.<br>Selecione "*Properties*" (Propriedades).

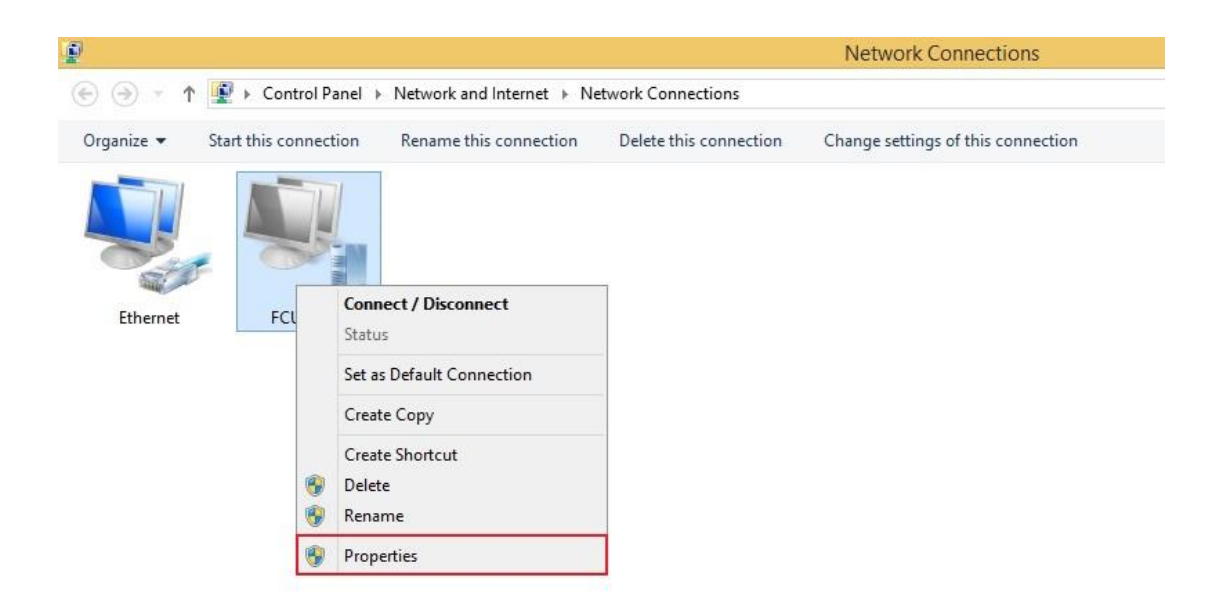

Figura 8

#### 9) Selecione "Security" (Segurança).

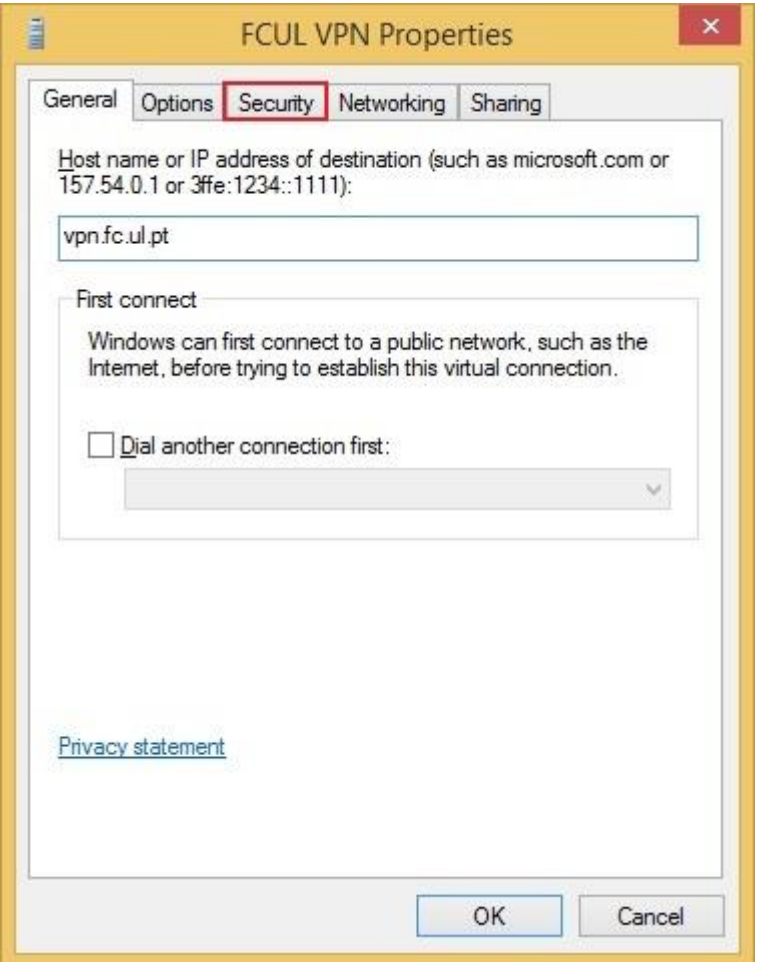

Figura 9

10) Aqui deve introduzir, pela ordem indicada na figuraxxx as seguintes opções:

Em "Type of VPN", selecione "L2TP/IPSec".

Em "Data encryption", selecione "Optional encryption".

Selecione "Allow these protocols" e de seguida selecione o protocolo "MS-CHAP v2".

Selecione "Advanced settings".

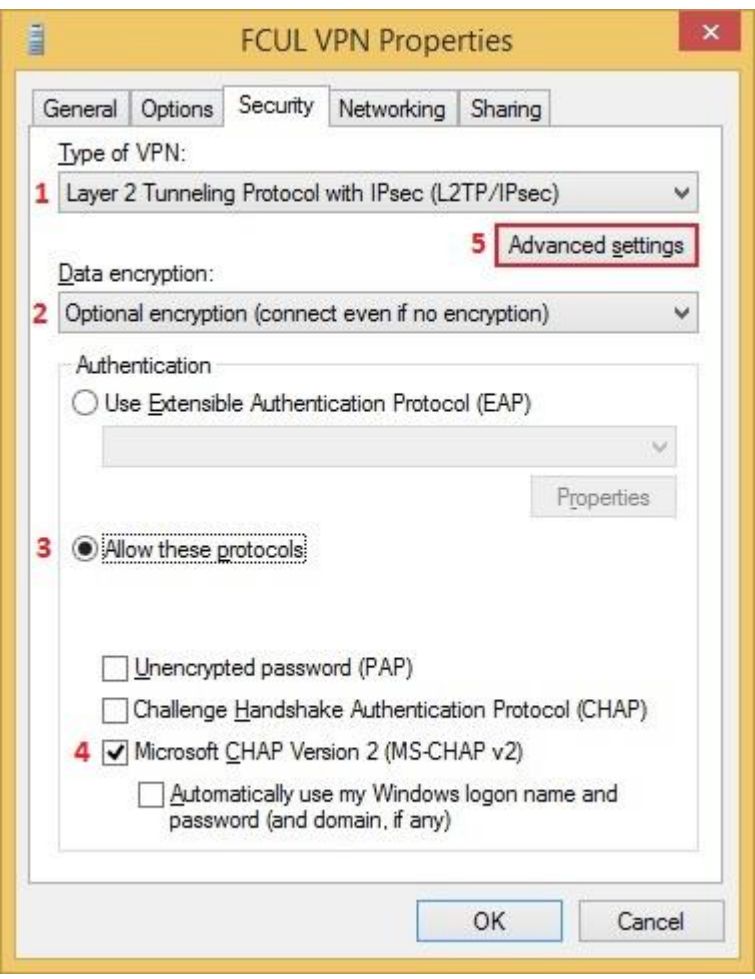

*Figura 10*

11) Selecione "Use preshared key for authentication" (Utilizar chave pré-partilhada para autenticação) e introduza a seguinte chave:<br>vpn@fcul, e de seguida selecione "Ok".

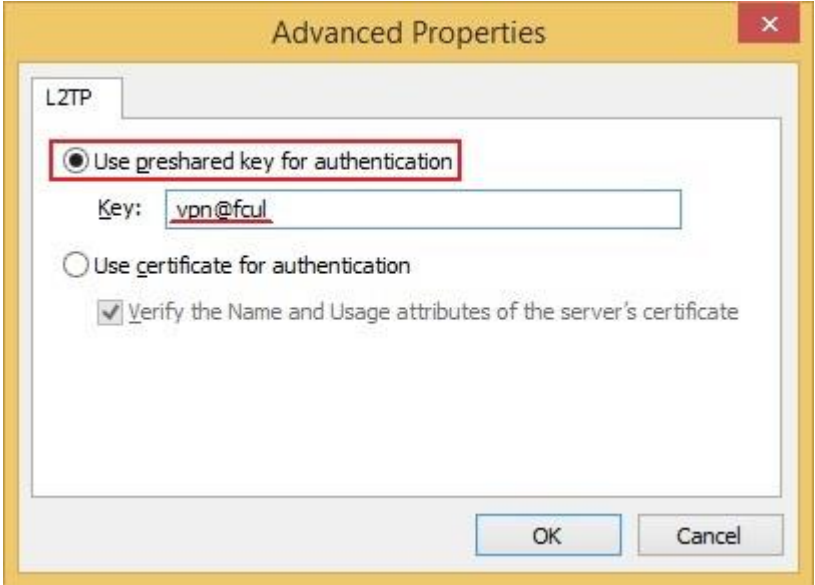

Figura 11

#### 12) Selecione "Ok".

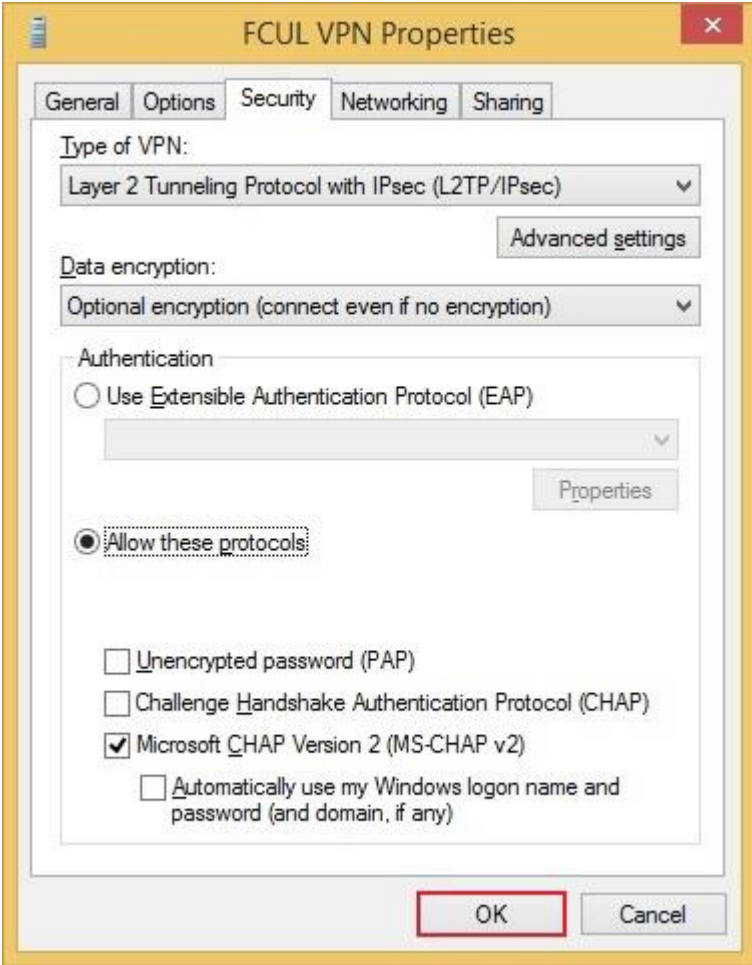

Figura 12

13) Agora que a ligação está devidamente configurada, pode ligar-se à VPN da FCUL.

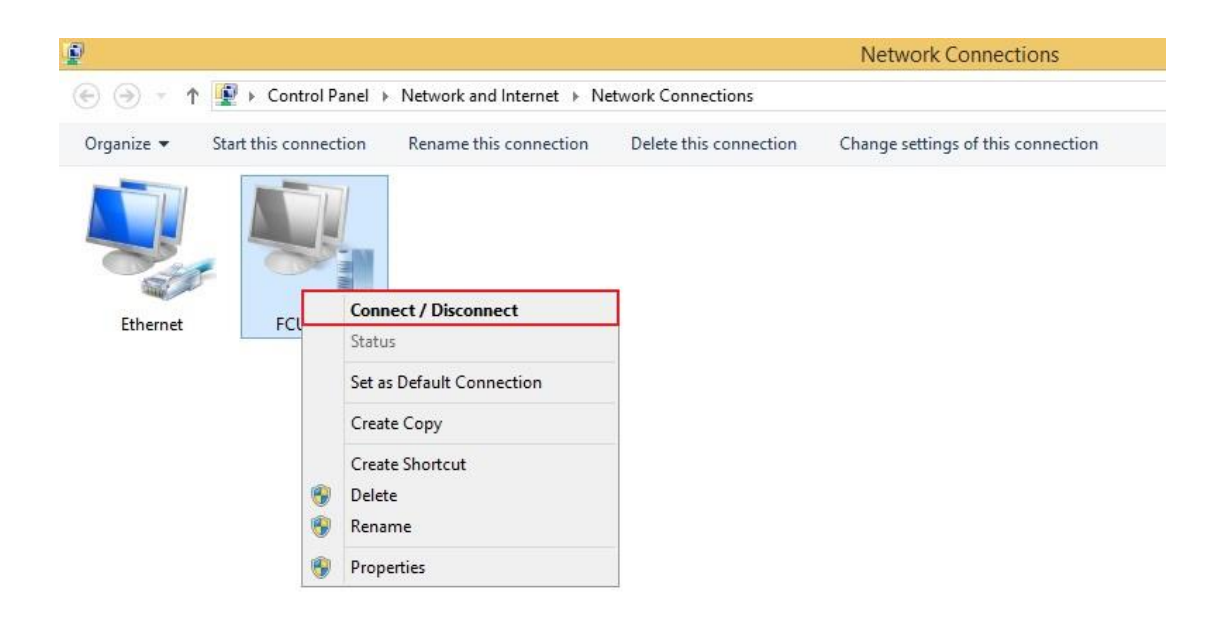

*Figura 13*

14) Selecione a VPN que acabou de criar.

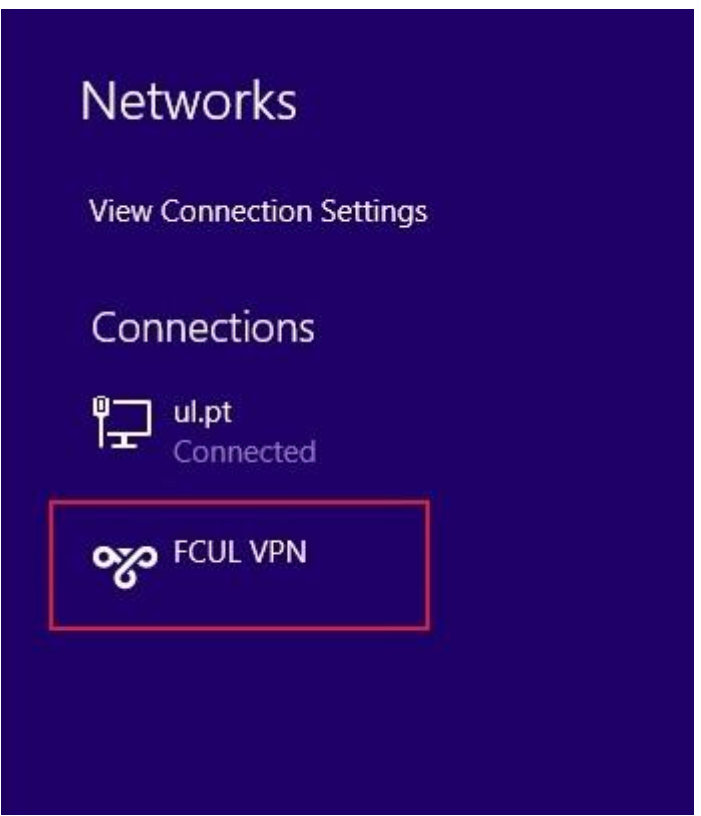

*Figura 14*

#### 15) Selecione "Connect".

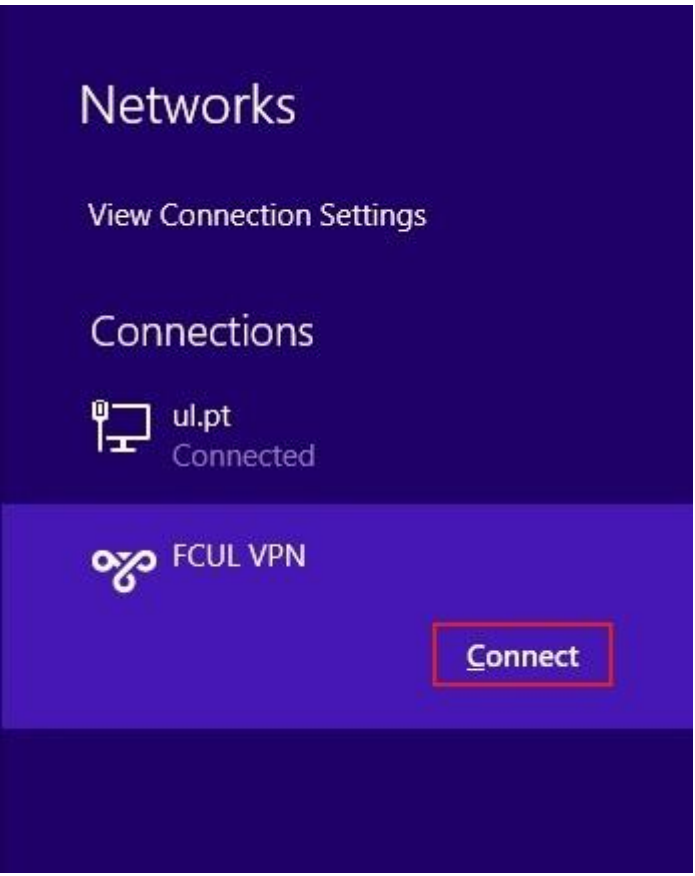

Figura 15

16) Introduza o seu *username* e *password* nos campos respetivos. No caso de utilizadores com conta de aluno será fcXXXXX@alunos.fc.ul.pt (sendo XXXXX o número de aluno). No caso dos utilizadores com contas de colaborador será XXXXX@fc.ul.pt (sendo XXXXX o username da conta). De seguida, selecione "Ok".

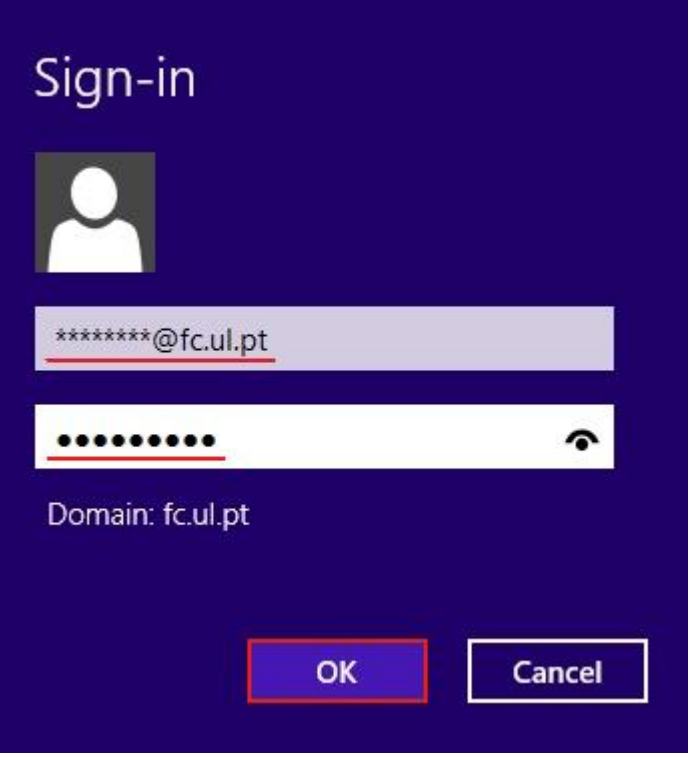

*Figura 16*